## 1. Składanie e-deklaracji przez zdających w ZIU

## Aby złożyć e-deklarację w systemie ZIU należy:

1. Pobrać ze szkoły dane do logowania w serwisie ZIU, które zawierają informacje: Login, Hasło, Adres serwisu, Kod zdającego, Data wydruku.

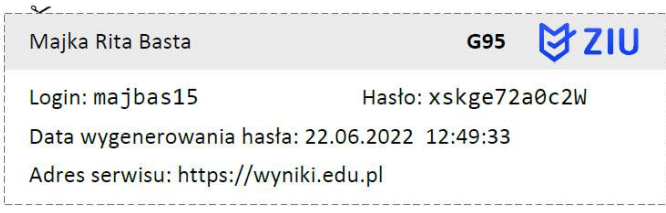

2. Wejść na stronę https://wyniki.edu.pl, a następnie zalogować się wprowadzając login oraz hasło w odpowiednie pola<sup>1</sup>i kliknąć przycisk Dalej<sup>2</sup> lub wybrać inny sposób logowania: profil zaufany, e-dowód lub bankowość elektroniczną<sup>3</sup>.

 $\bullet$ 

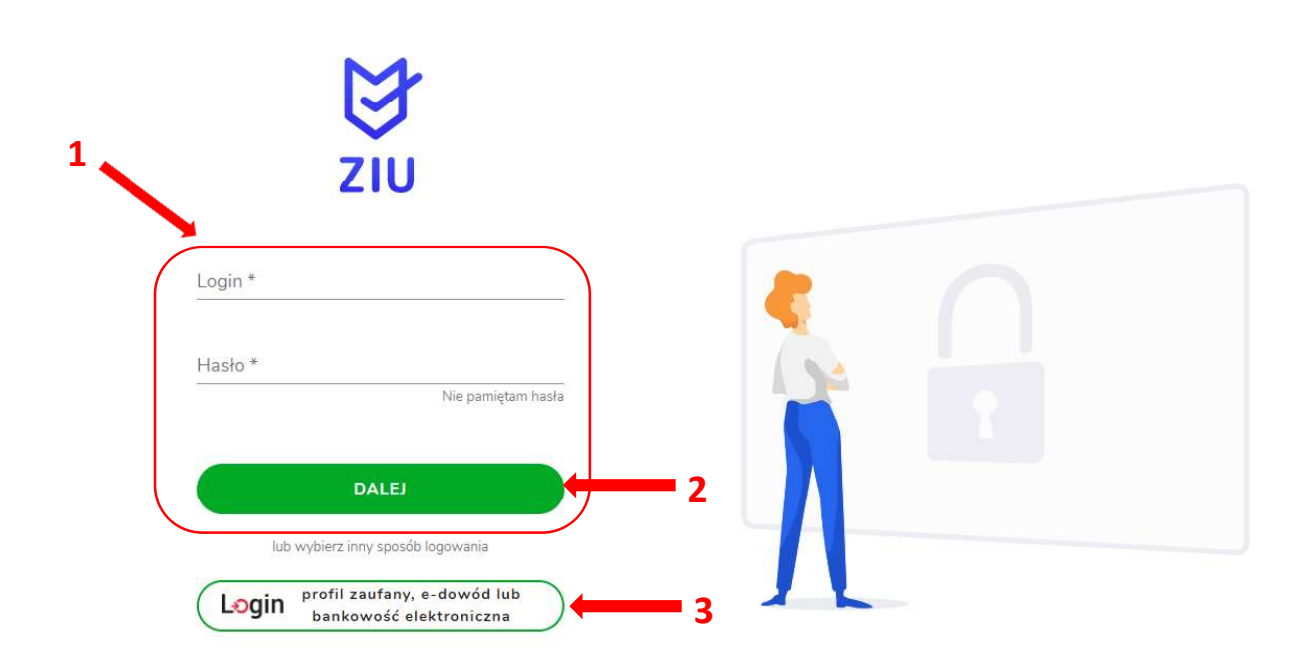

3. Po wybraniu zakładki Deklaracja<sup>4</sup>, kliknąć Złóż e-deklarację<sup>5</sup>. .

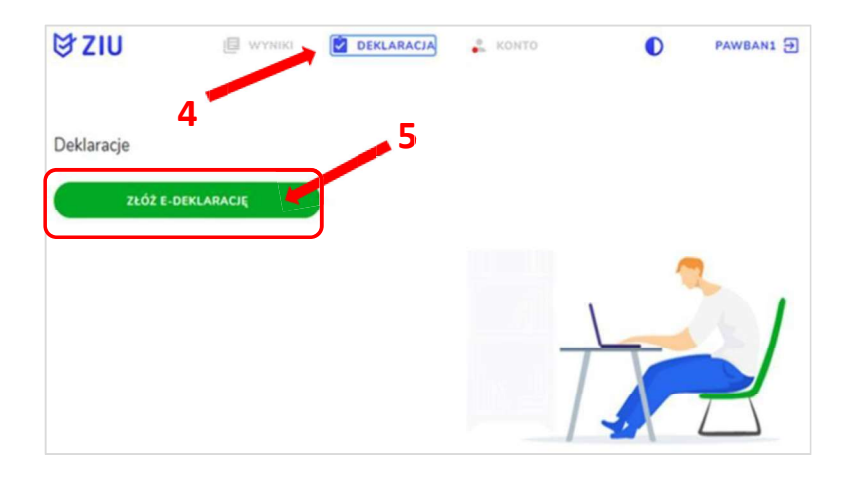

4. Uzupełnić dane kontaktowe<sup>6</sup> wpisując *Telefon, Email, Numer budynku, Kod pocztowy,* Miejscowość w polach wymaganych oraz opcjonalnie wprowadzić dane w polu Ulica oraz Numer lokalu.

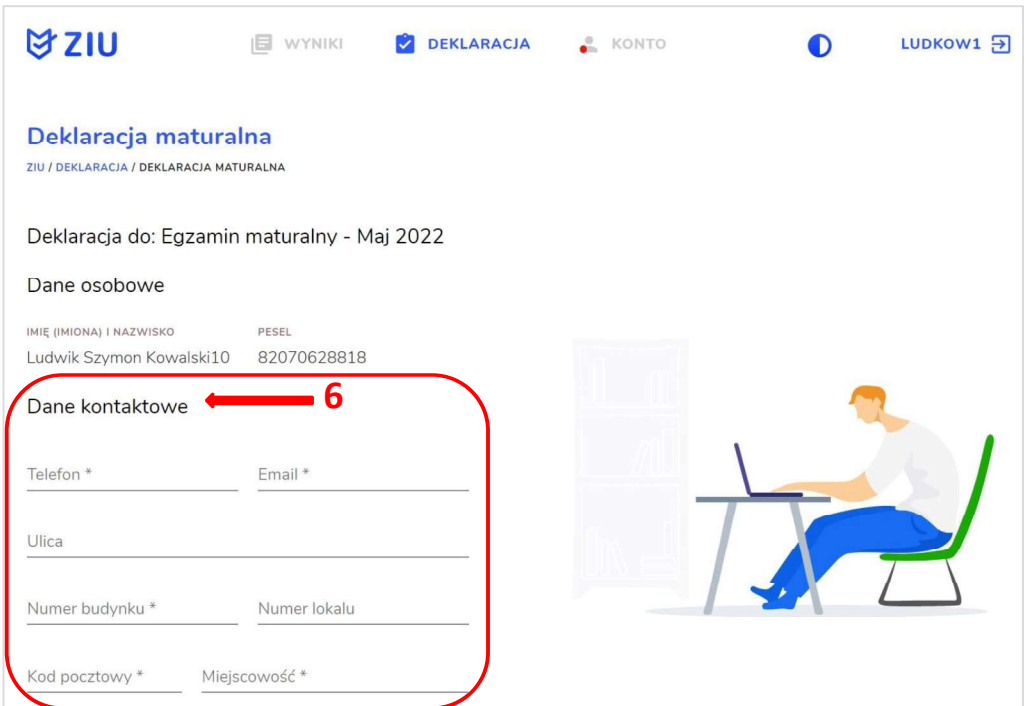

## 5. Uzupełnić dane podstawowe<sup>7</sup>:

zaznaczyć opcję Uczeń lub Absolwent (absolwent musi wybrać z listy podejście do<br>egzaminu oraz rok ukończenia szkoły), w przypadku zdającego szkoły lub oddziału dwujęzycznego, zaznaczyć checkbox 8 następnie wybrać z rozwijalnej listy drugi język nauczania <sup>9</sup> oraz język nauczania <sup>10</sup>, a także rodzaj deklaracji <sup>11</sup>. .

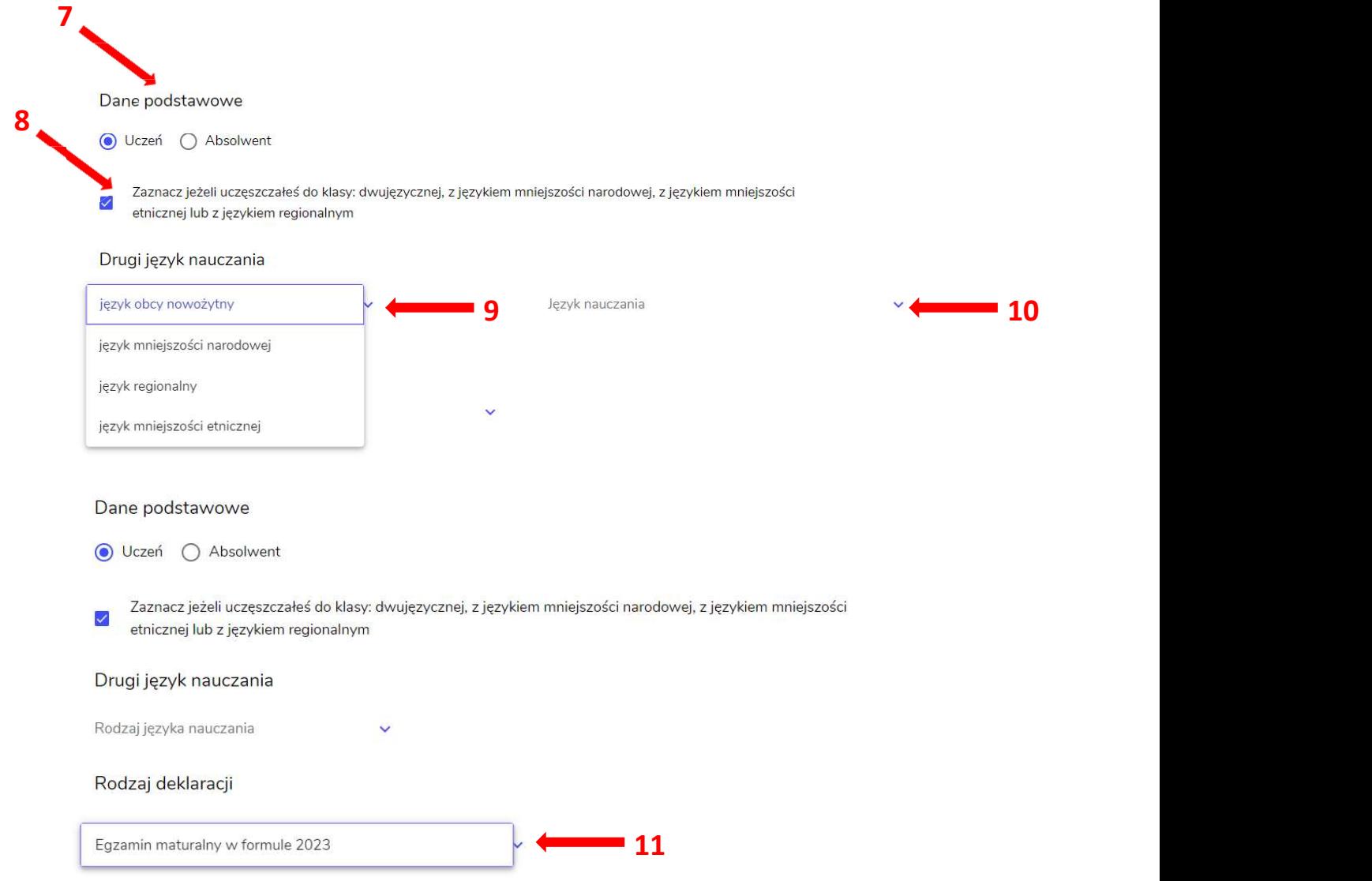

- 6. Uzupełnić pola dotyczące egzaminów obowiązkowych.
- 7. Jeśli zdający przystępuje do części ustnej egzaminu zaznaczyć checkbox  $\frac{12}{12}$ . .

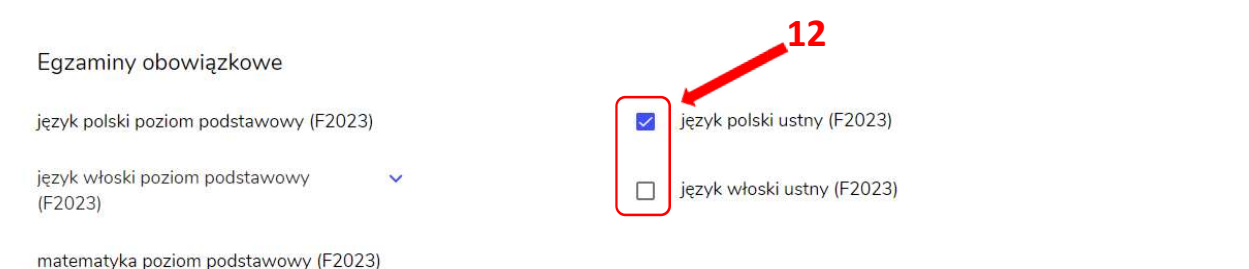

8. Uzupełnić informacje dotyczące egzaminów dodatkowych, wybierając z listy dany Dodaj <sup>13</sup> .

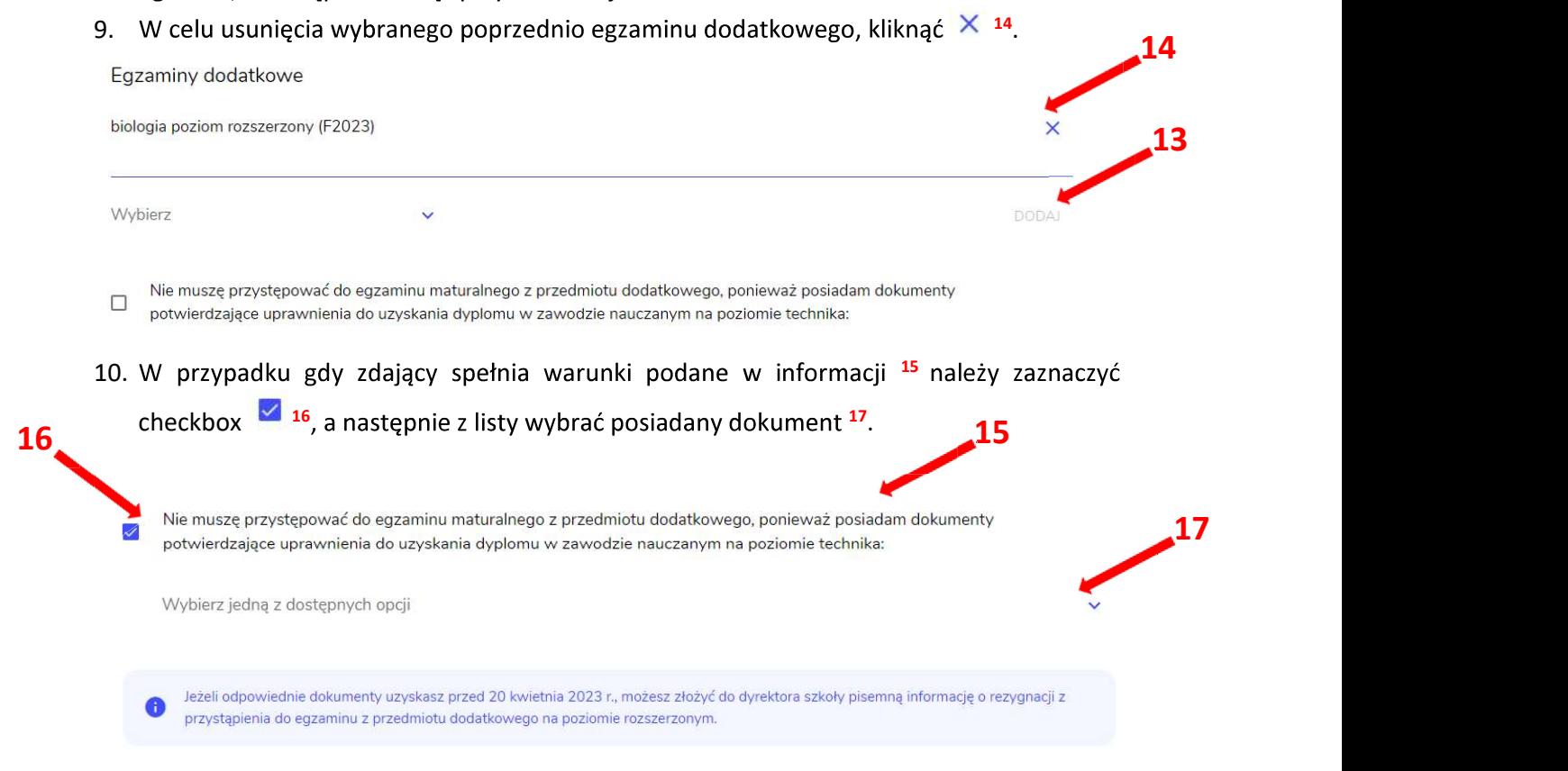

11. Na końcu deklaracji znajdują się checkboxy Zgody i oświadczeń <sup>18</sup>. Należy zaznaczyć

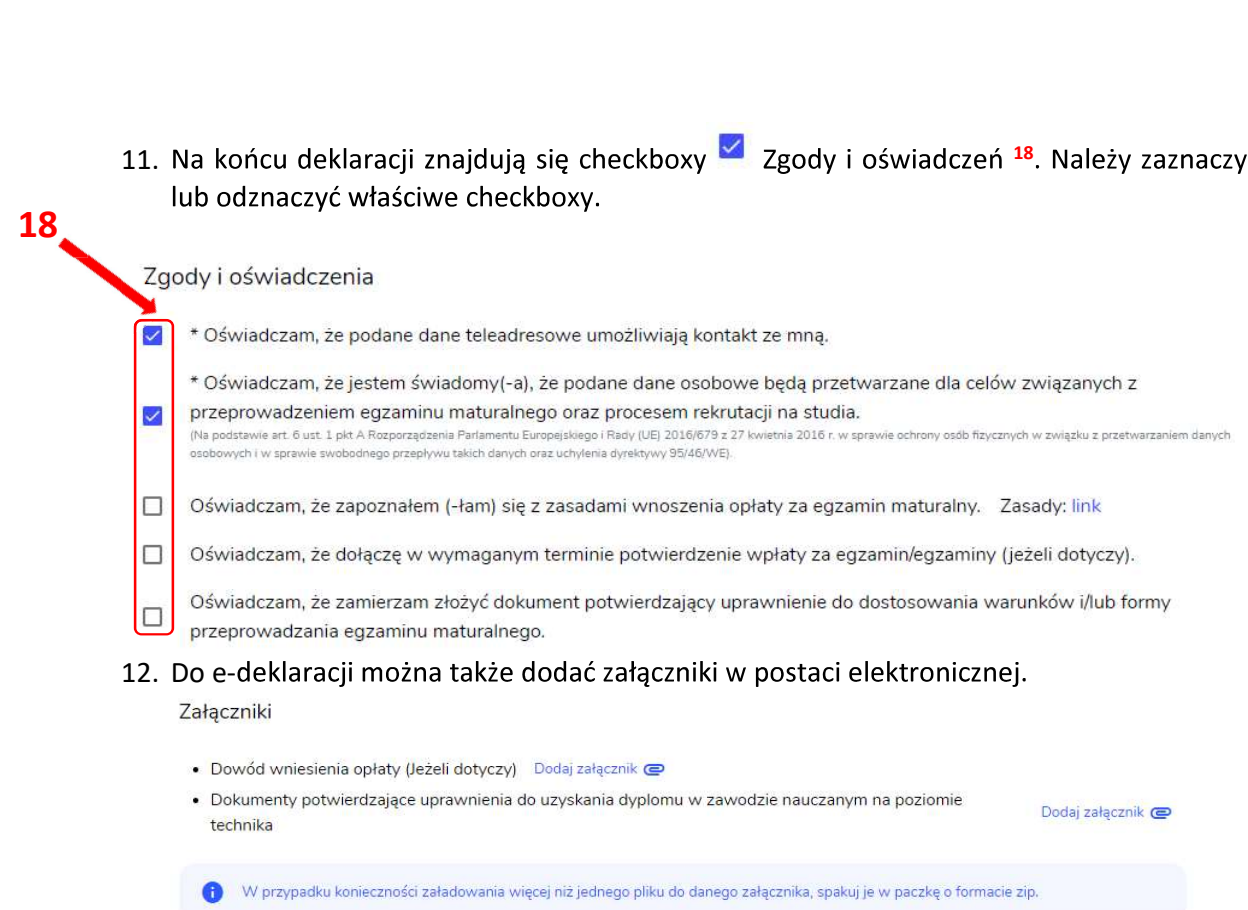

- 13. Następnie, należy kliknąć przycisk Dalej.
- 14. Po sprawdzeniu poprawności wprowadzonych danych, należy kliknąć przycisk *Wyślij* <sup>19</sup>,<br>który znajduje się na końcu podglądu uzupełnionego formularza e-deklaracji.

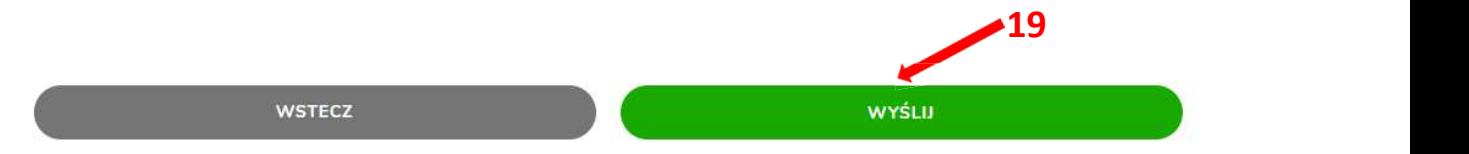

15. Pojawi się potwierdzenie złożenia e-deklaracji, który można wydrukować klikając Wydrukuj<sup>20</sup>. .

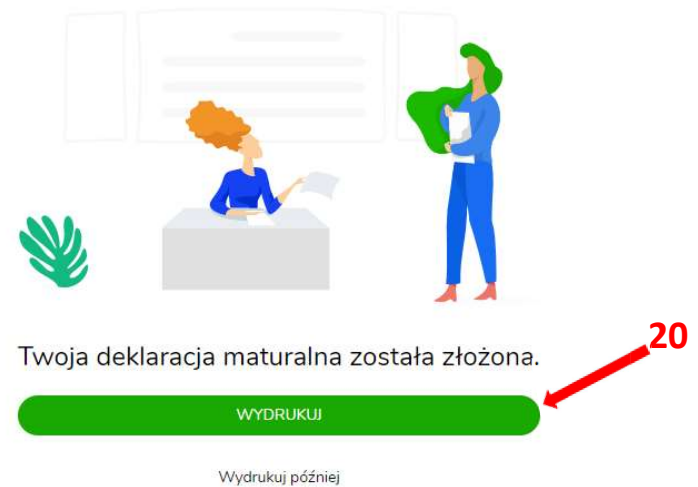

16. W przypadku problemów z dostępem, upewnić się czy połączenie z Internetem działa poprawnie, a następnie, jeżeli zaistnieje taka konieczność, skorzystać z opcji odzyskiwania hasła (przycisk Nie pamiętam hasła) <sup>19</sup>. .

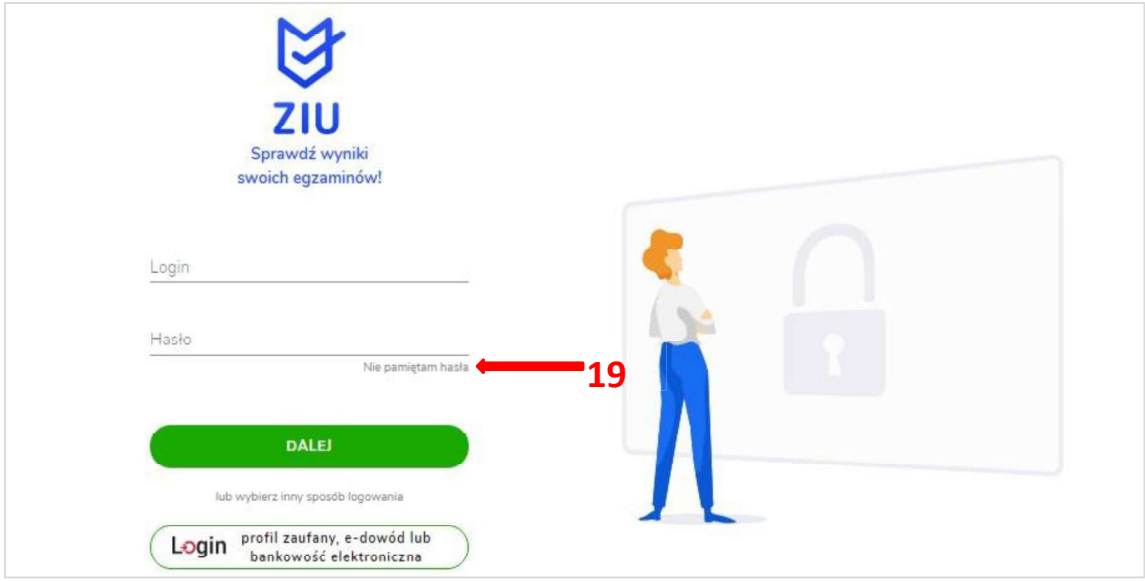

17. Po zalogowaniu, należy zweryfikować lub uzupełnić adres e-mail<sup>20</sup>. .

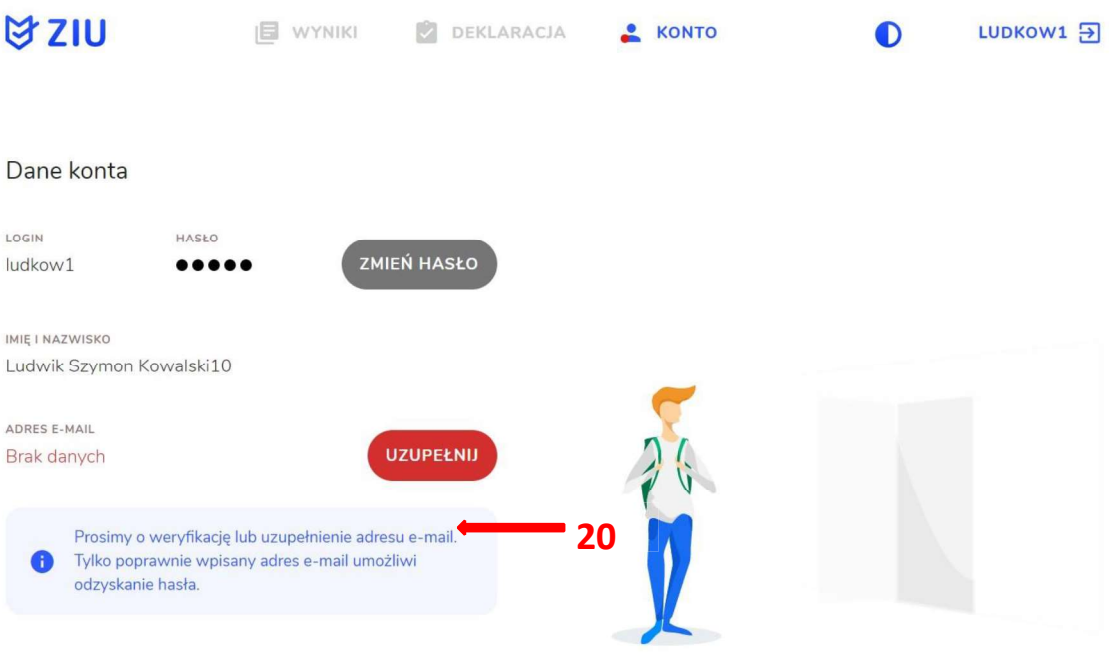